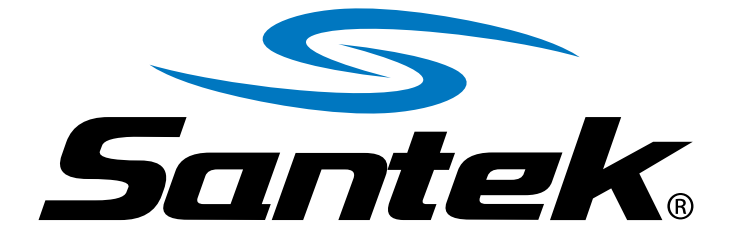

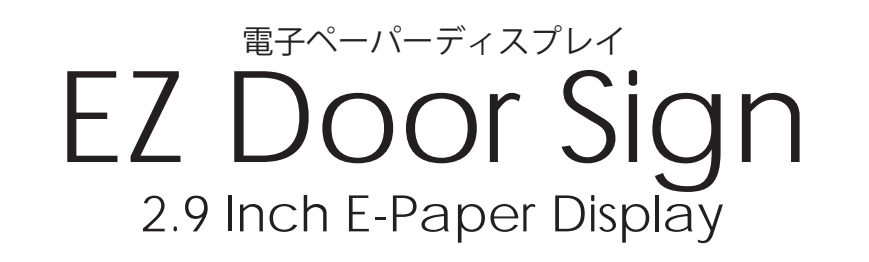

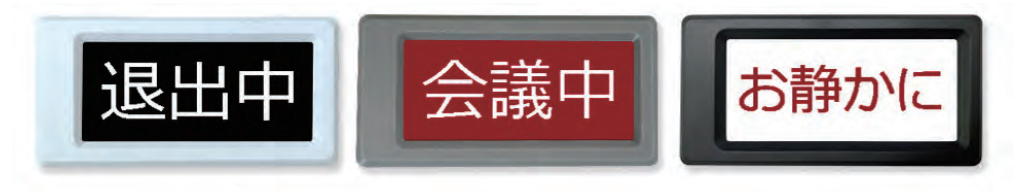

Windows専用 EZ Door Sign書き換え アプリケーション「EZ Door Sign」 ダウンロード・使用マニュアル

> 株式会社サンテクノロジー 〒650-0004 兵庫県神戸市中山手通 6-1-16

Email:s.shop@santekshop.jp

# 目次

**1 ダウンロード**・・・・・・・・・・・・・・・・1 1.1 サンテックダイレクトショップからダウンロード **2 インストール手順**・・・・・・・・・・・・・2-3 2.1 EZ sign.zip ZIPフォルダ 2.2 インストール 2.3 プログラムのフォルダ 2.4 インストール確認画面 2.5 インストール完了

## **3 アプリケーション開封方法**・・・・・・・・・・4

- 3.1 PCフォルダ検索機能
- 3.2 リンクの入力
- 3.3 フォルダの開封

# **4 EZ Signアプリケーション操作方法** ・・・・5-13

4.1 メインメニュー

4.2 設定

- 4.3 画像入力設定
- 4.4 本体接続操作
- 4.5 表示内容確認 ボタン構成
- 4.6 文字データ書き込み ボタン構成
- 4.7 画像データ書き込み ボタン構成
- 4.8 データ読み出し ボタン構成

# **1 ダウンロード**

サンテックダイレクトショップから"EZ sign"のアプリケーションを ダウンロードしてご使用ください。

### **1.1 サンテックダイレクトショップからダウンロード**

**URL︓**https://santekshop.jp/製品サポート/2-9インチ-イージードアサイン/ **選択**: ソフトダウンロード

**アプリケーションジップ︓**EZ sign.zip

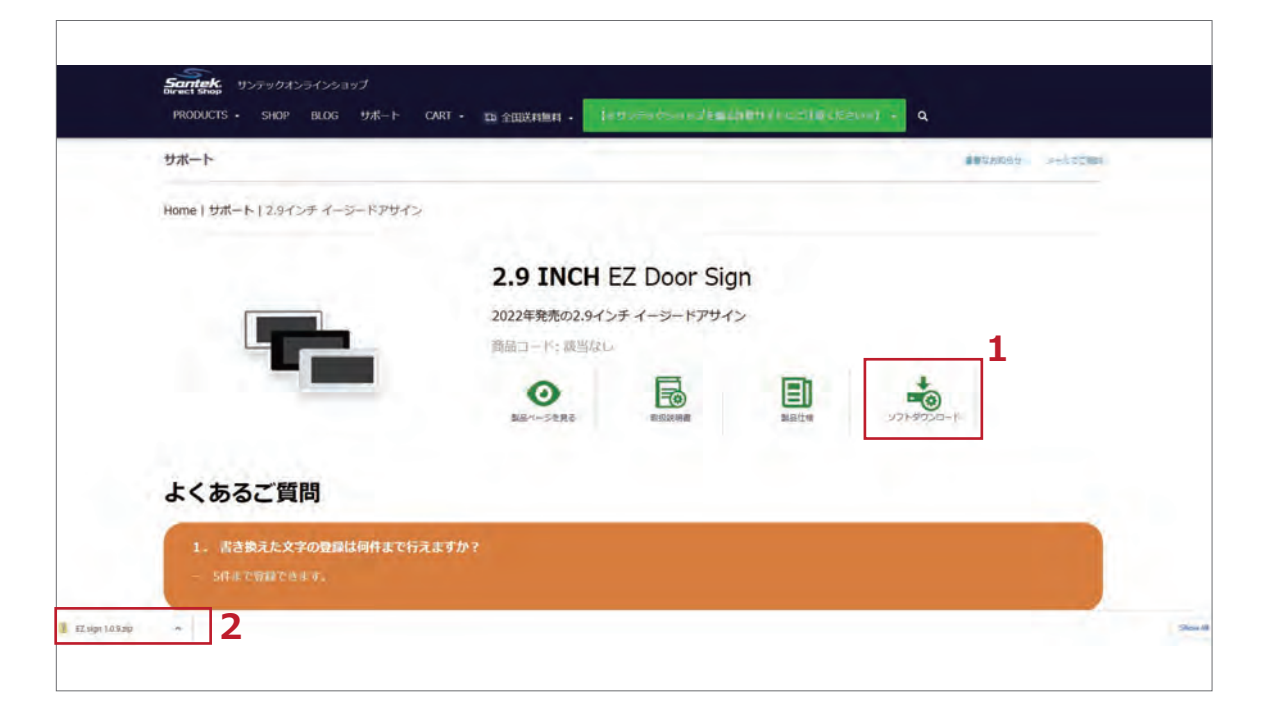

# **2 インストール手順**

### **2.1 EZ sign.zip ZIPフォルダ**

サンテックダイレクトショップからダウンロード完了後、 PCフォルダ➞[ダウンロード]フォルダ➞ZIPフォルダ "EZ sign"を選択し、開封します。

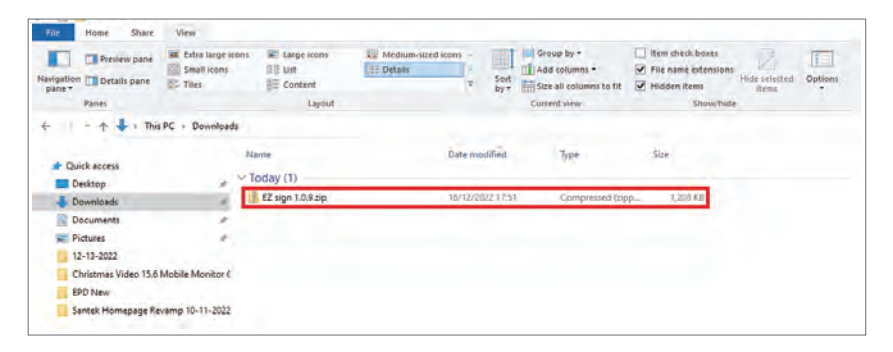

## **2.2 インストールの開始**

注意画面が表示されます。"Next"をクリックしてください。

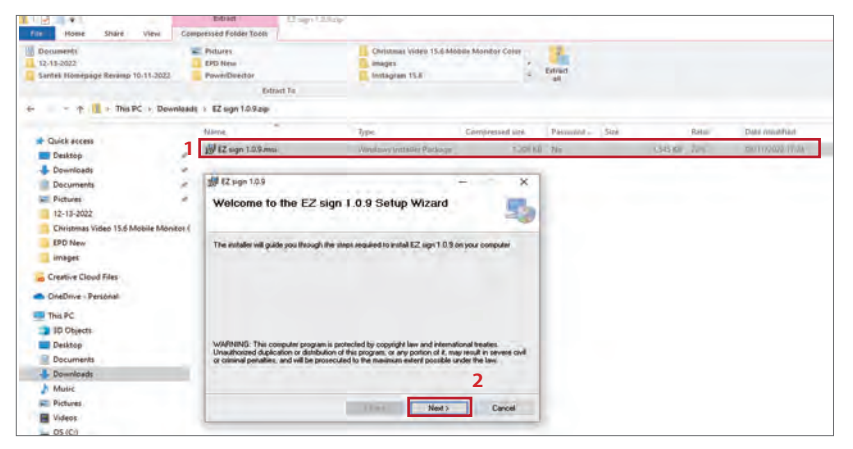

## **2.3 プログラムフォルダの選択**

注意画面が表示されます。"Next"をクリックしてください。

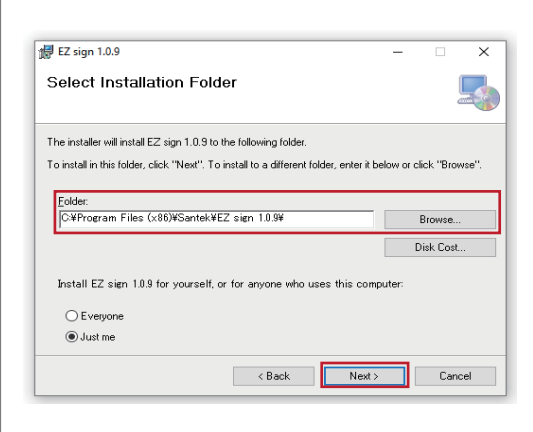

フォルダ名:C:\Program Files (x86)\Santek\EZ sign 1.0.9\

### **2.4 インストール確認画面**

"Next" をクリックしてください。

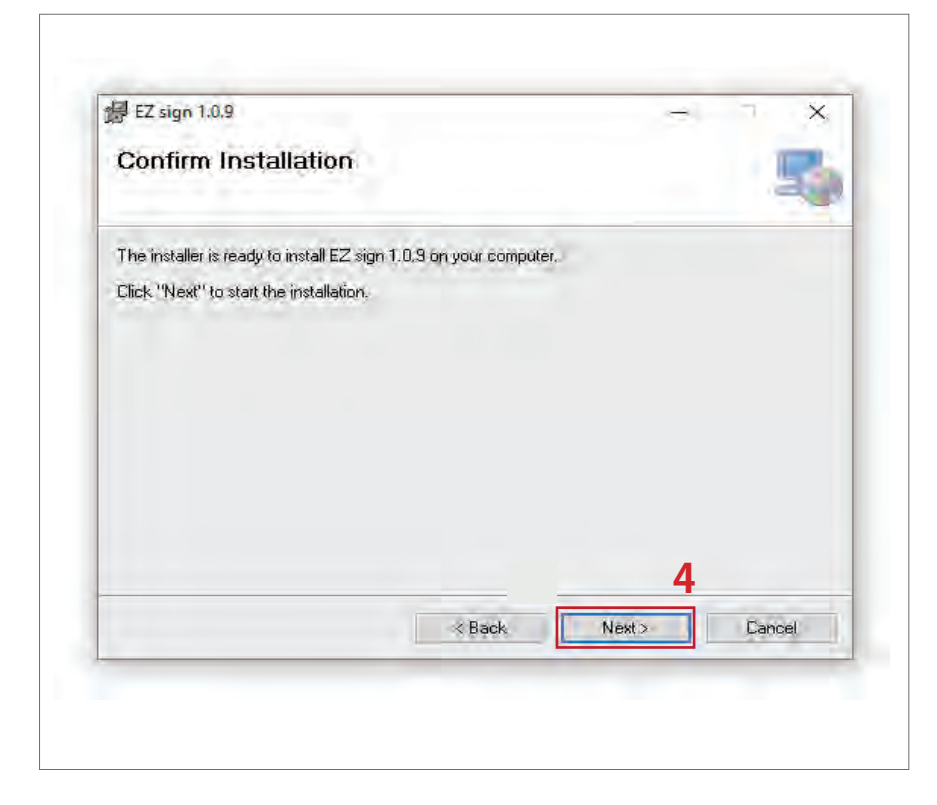

### **2.5 インストール完了です。**

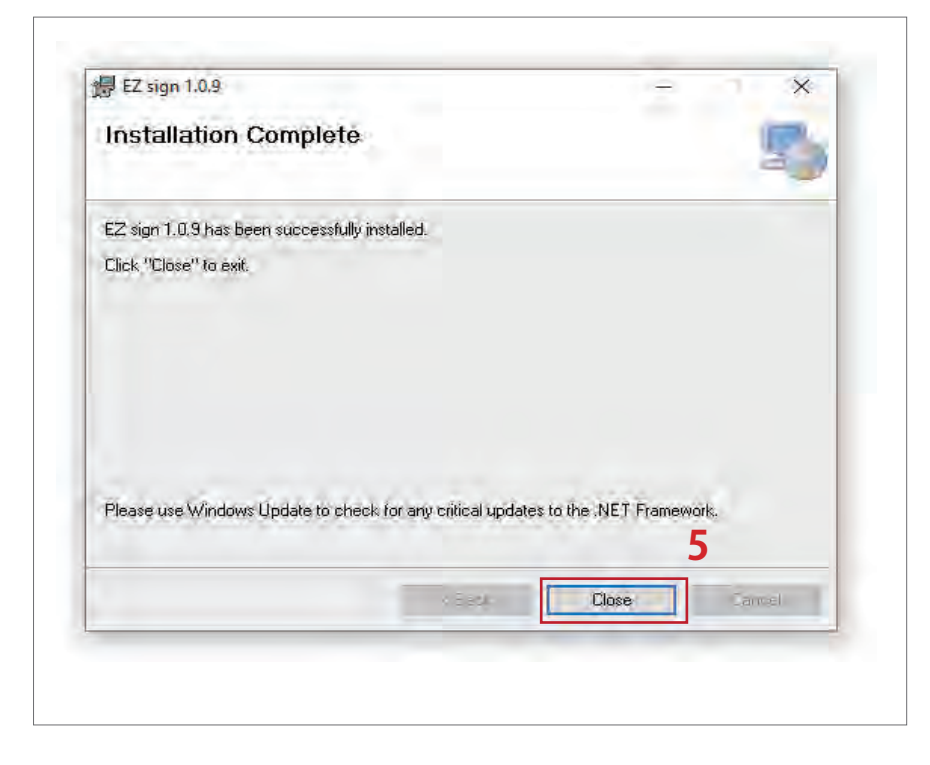

# **3 アプリケーション開封方法**

### **3.1 PCのフォルダ検索機能**

PCのフォルダ検索機能を使用し、下記のリンクを検索します。 **リンク名:**C:/Program Files (x86)/Santek\EZ sign 1.0.9/

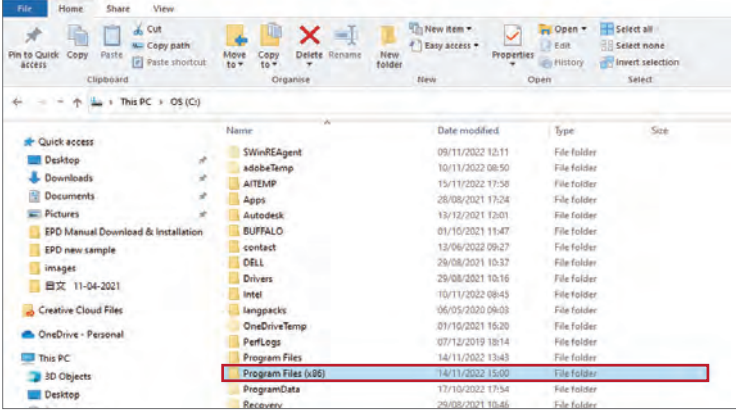

## **3.2 リンクの入力**

リンクの入力後、"Enter"で検索を開始します。

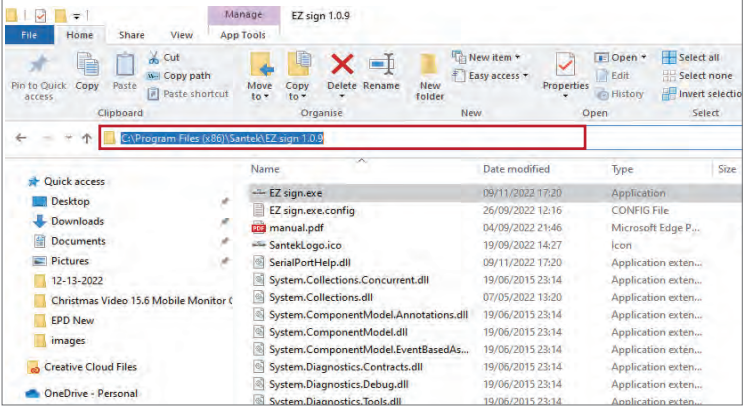

## **3.3 フォルダを開封**

フォルダを開封し、アプリケーションの使用を開始します。

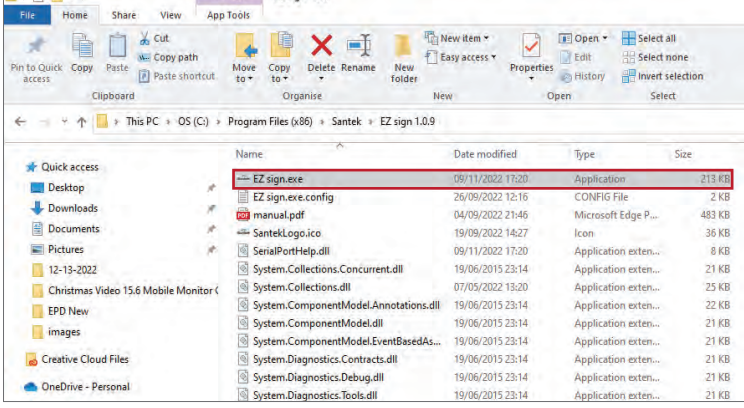

**4 EZ Sign1.0.9アプリケーション操作方法**

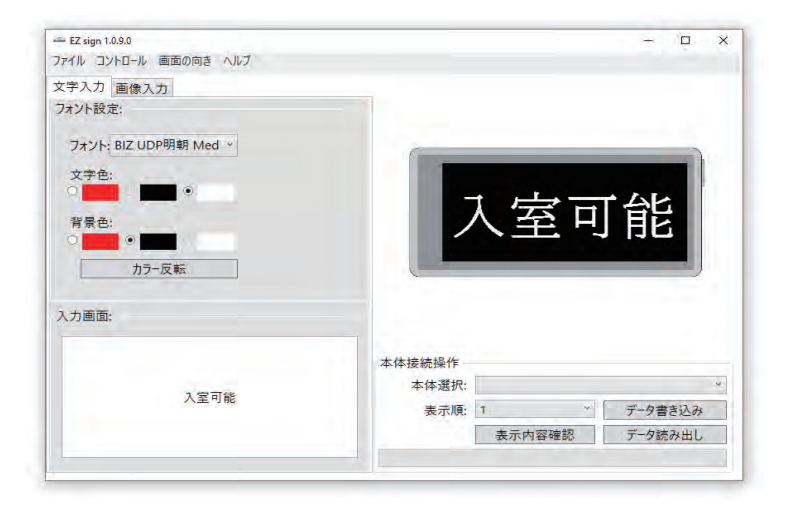

- **4.1 メインメニュー**
	- 4.1.1 ファイル a. 保存 – 入力データを PNG 形式で保存できます。
	- 4.1.2コントロール
		- a. 前へ ひとつ前の表示内容を選択
		- b. 次へ 次の表示内容を選択
		- c. 電源オフ 接続中の本体の電源を切ります。
	- 4.1.3画面の向き

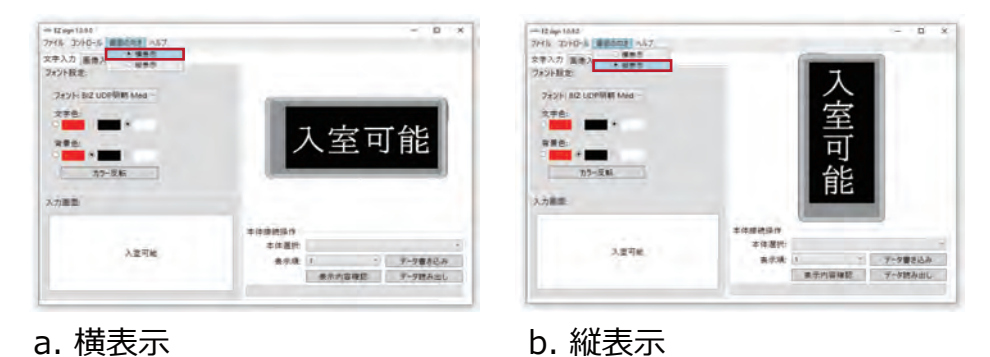

- 
- 4.1.4 ヘルプ
	- a. 操作マニュアル
	- b. 言語
		- b.1 中文
		- b.2 English
		- b.3 日本語

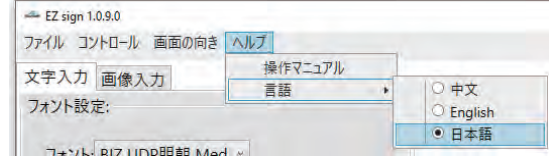

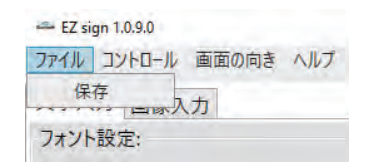

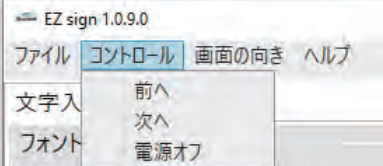

### **4.2 文字入力画面**

- 4.2.1 フォント設定
	- a. フォント お好みのフォントを選択できます。
	- b. 文字色 文字の色を選択できます。( 赤、黒、白 )
	- c. 背景色 背景の色を選択できます。( 赤、黒、白 )
	- d. カラー反転 文字色と背景色を反転します。
- 4.2.2入力画面
	- a. 任意の文字や記号が入寮できます。

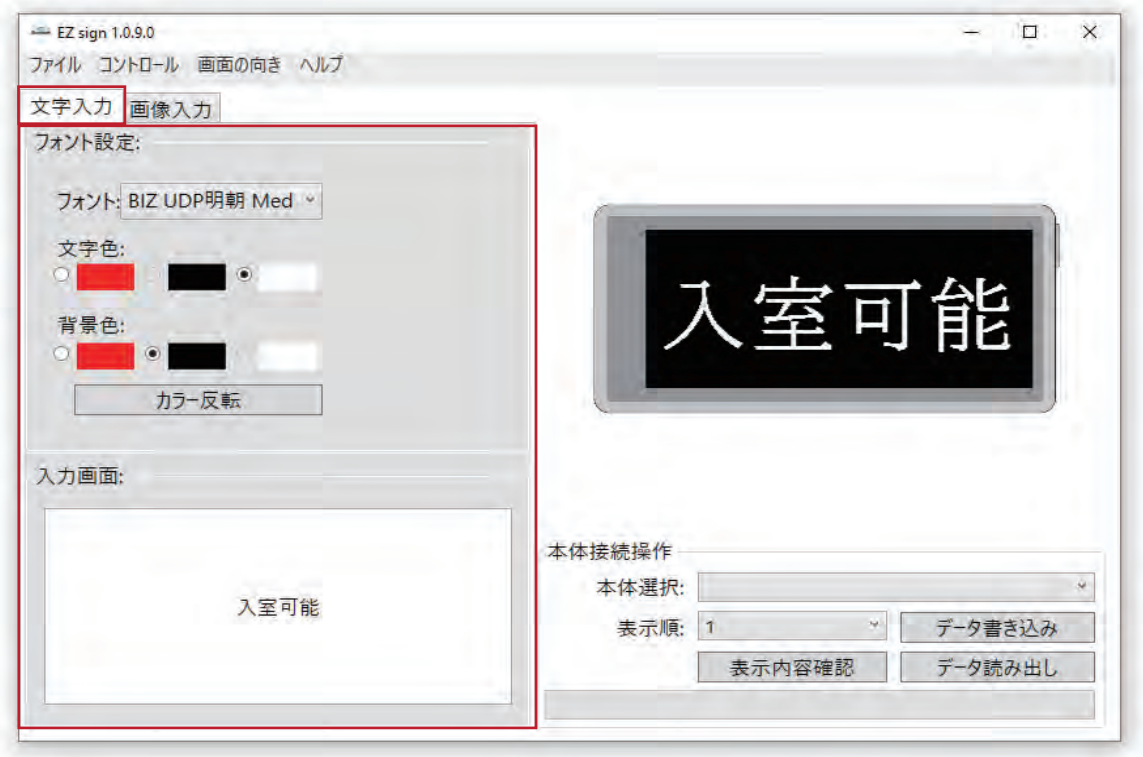

### **4.3 画像入力設定**

- 4.3.1 カラー設定
	- a. カラーバランス 1 赤 → 黒
	- b. カラーバランス 1 白 ↔ 赤

#### **4.3.2画像選択**

- →入力可能なファイル形式: PNG, JPEG, JPG, BMP
- ➞画像サイズ : 296px ✕ 128px

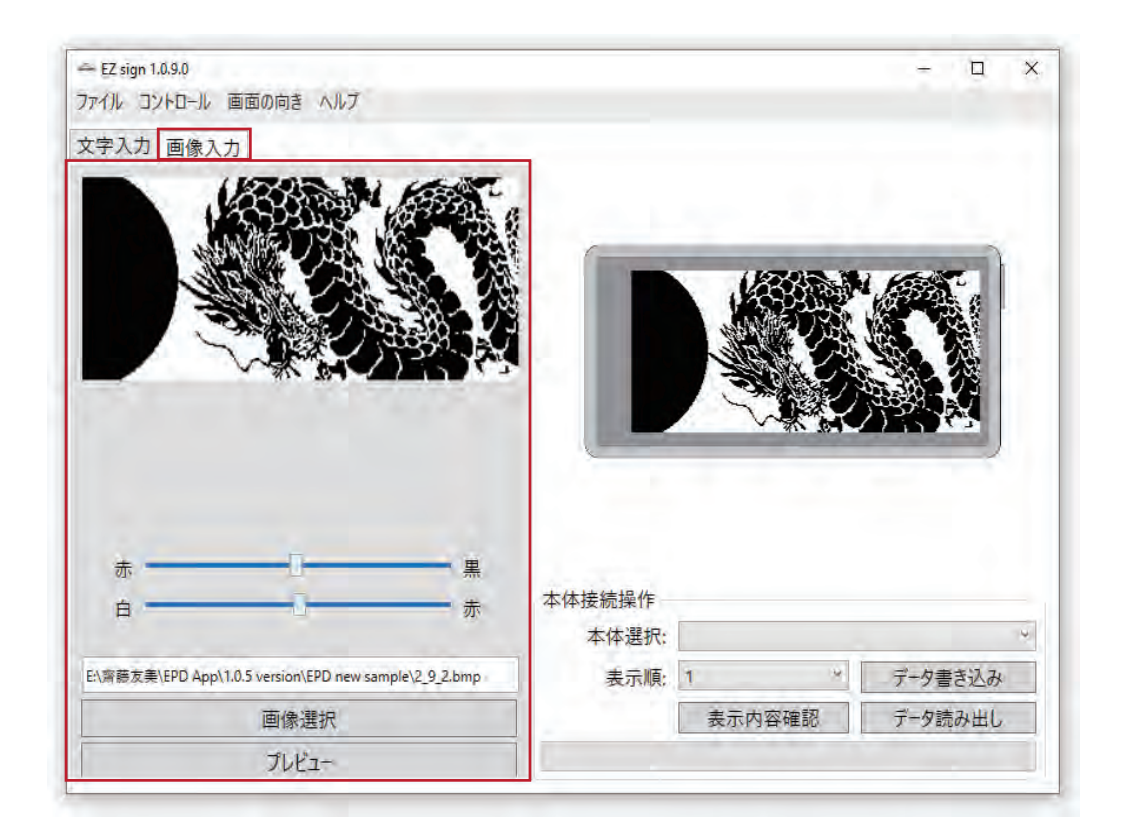

#### **4.4 本体接続操作**

4.4.1 本体選択 – 書き換えを行う EPD デバイスを選択します。 4.4.2表示順 – 1 ~ 5 までの間で任意の順に保存が可能です。

- 4.4.3ボタン構成
	- a. 表示内容確認

b. データ書き込み

c. データ読み出し

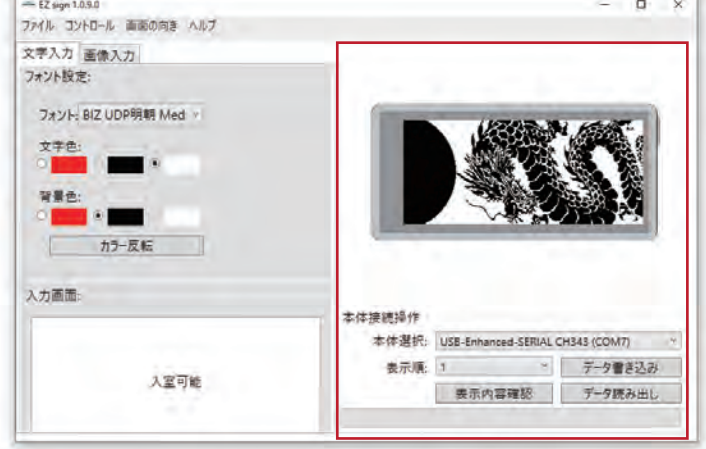

### **4.5 表示内容確認** ボタン構成

4.5.1 表示内容確認 **※本体のボタン操作は不要です。**

選択した表示順の内容で本体の表示を書き換えます。

**Step 1.** 本体選択

**Step 2.** 表示順

**Step 3.** " 表示内容確認 " をクリックしてください。

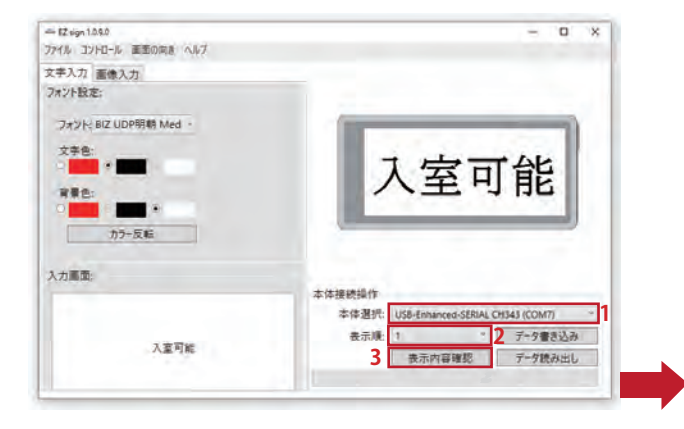

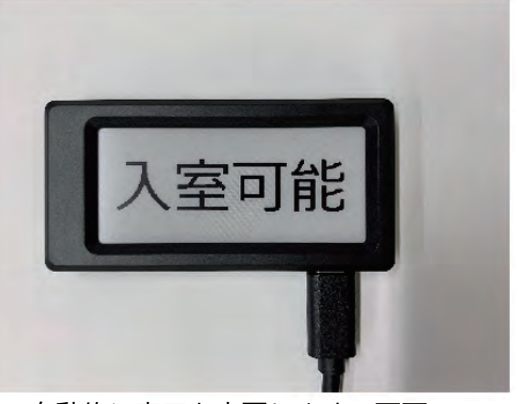

※ 自動的に表示を変更します。画面の ちらつきが発生する可能性がありますが、 製品に問題はありません。

**4.6 文字データ書き込み** ボタン構成

4.6.1 データ書き込み – 作成したデータを本体に書き込みます。 文字入力: **Step 1.** " 文字入力 " タブを選択します。 **Step 2.** " 入力画面 " に文字を入力します。 **Step 3.** 本体選択 **Step 4.** 表示順

 **Step 5.** " データ書き込み " をクリックしてください。

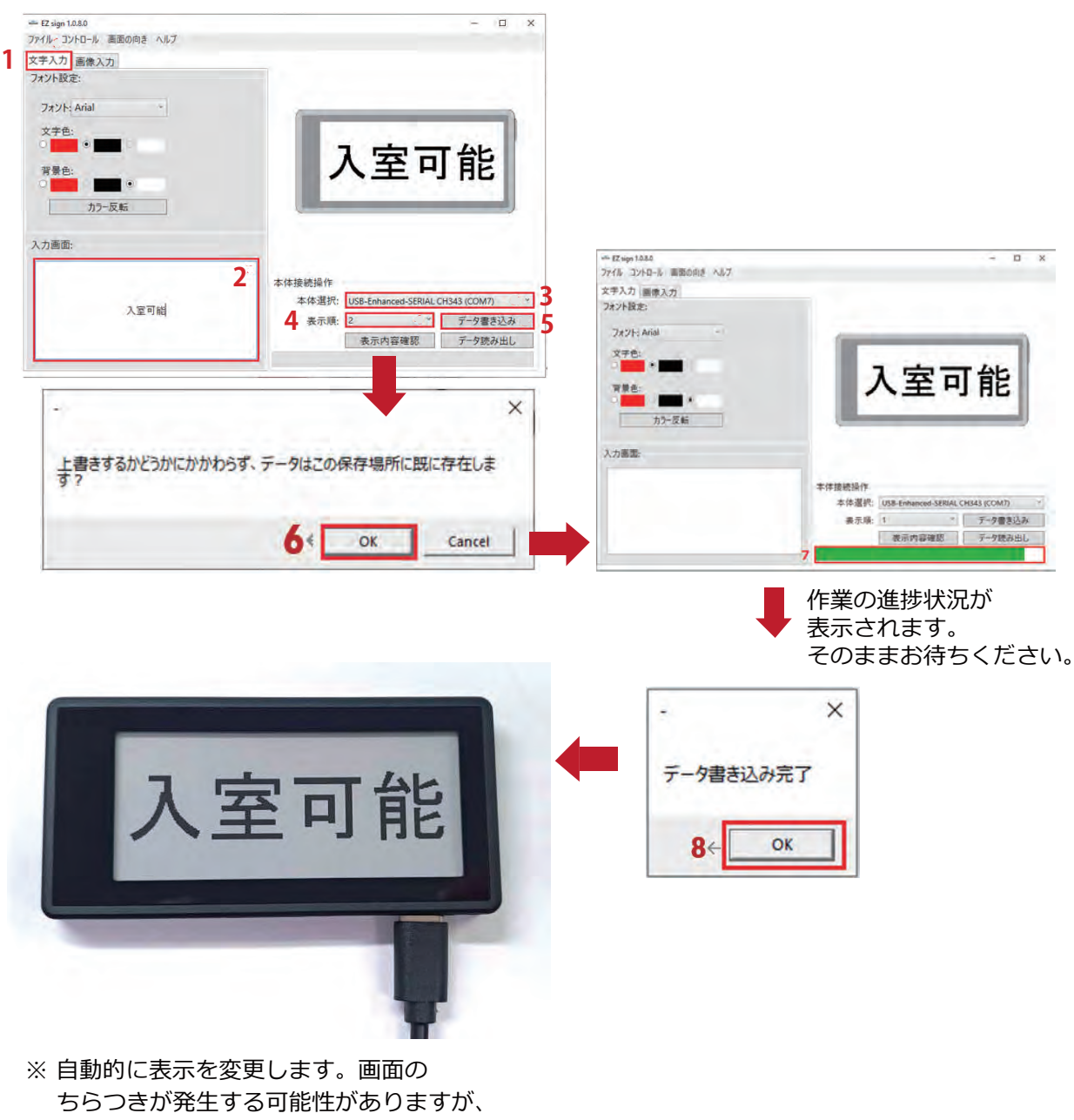

**4.7 画像データ書き込み** ボタン構成

### **画像入力**:

- **Step 1.** " 画像入力 " タブを選択します。
- **Step 2.** " 画像選択 " で画像をアップロードします。
- **Step 3.** カラー設定します。
- **Step 4.** " 本体選択 " を選択します。
- **Step 5.** 表示順を選択します。

**Step 6.** " データ書き込み " をクリックしてください。

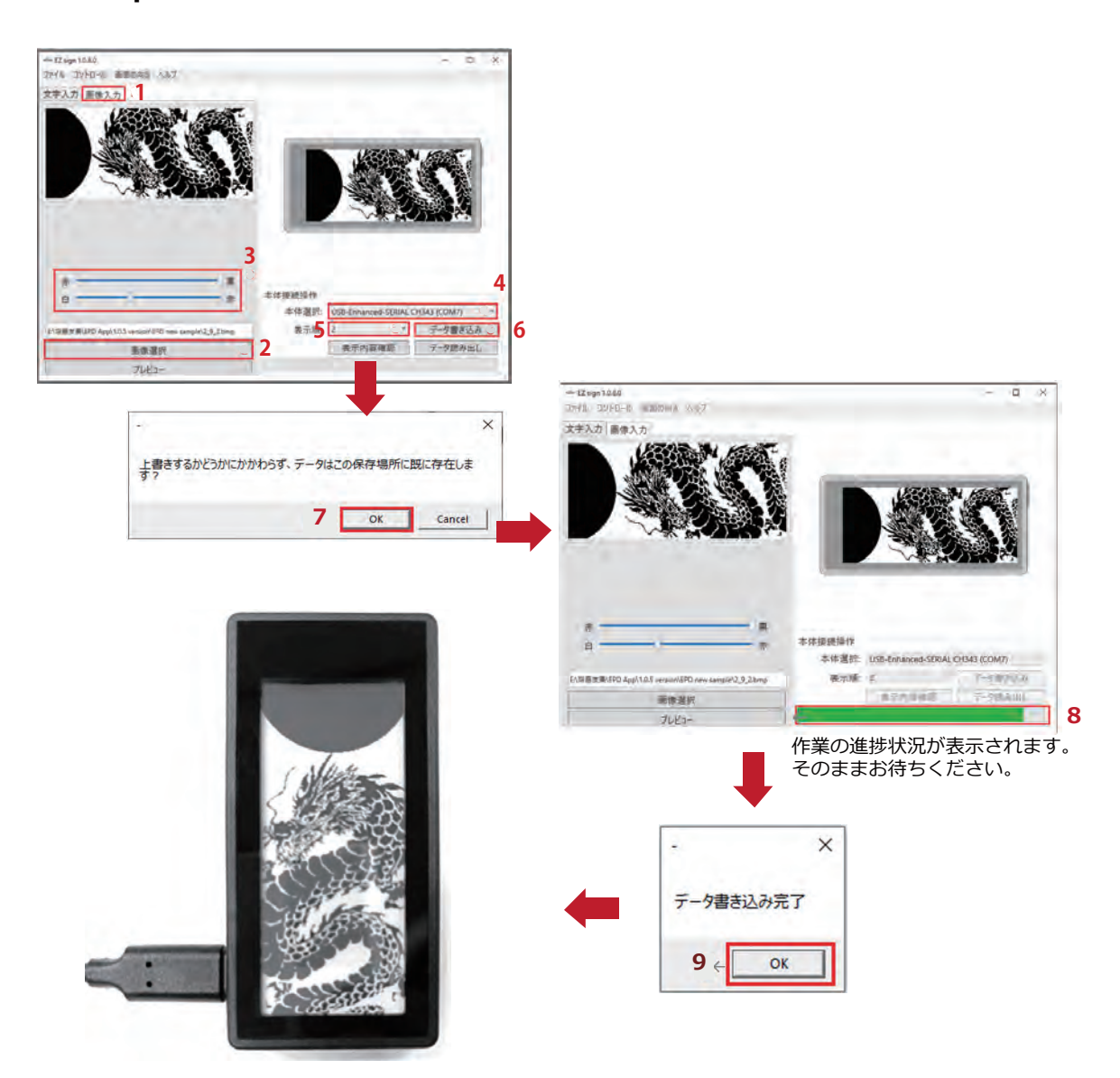

※ 自動的に表示を変更します。画面の ちらつきが発生する可能性がありますが、 製品に問題はありません。

**4.7 データ読み出し** ボタン構成

4.7.1 データ読み出し – デバイスのデータを読み出します。

**Step 1.** 本体選択

**Step 2.** 表示順

**Step 3.** " データ読み出し " をクリックしてください。

**Step 5.** " データ書き込み " をクリックしてください。

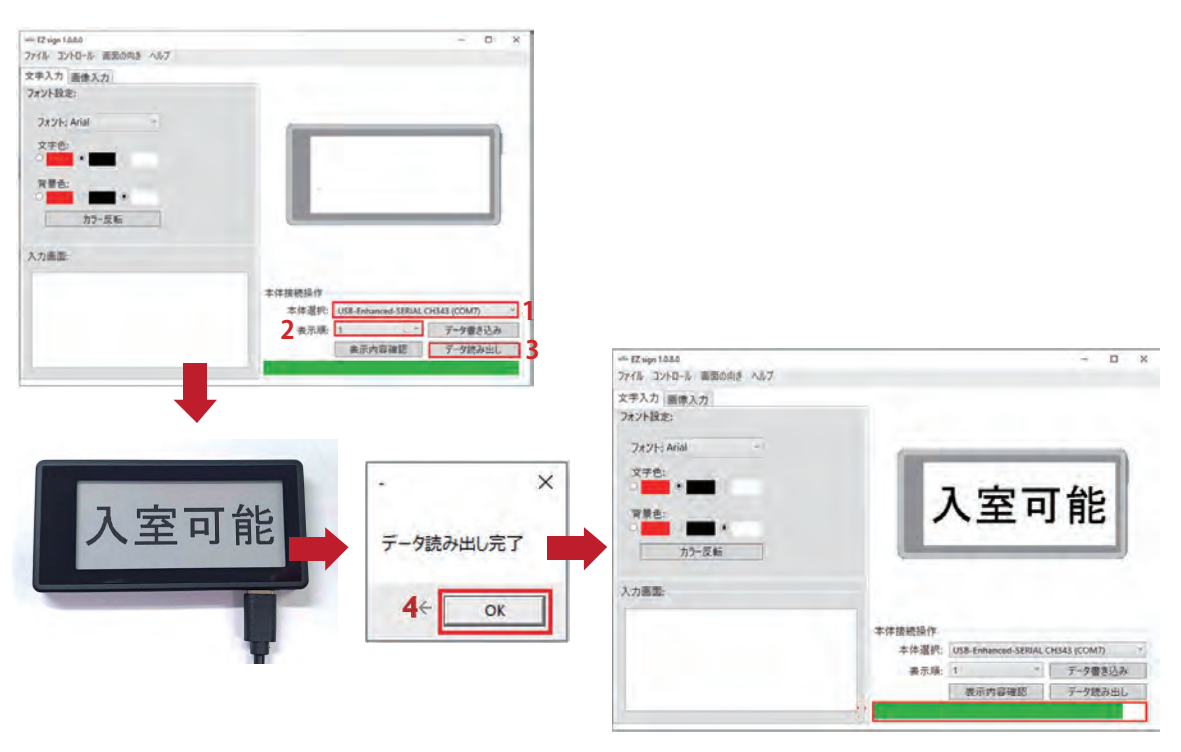

作業の進捗状況が表示されます。 そのままお待ちください。